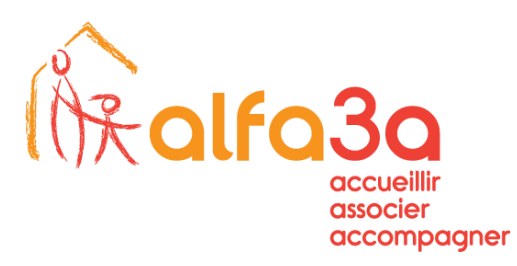

## Sauvegarde et restauration des mots de passe Navigateur Edge

SERVICE INFORMATIOUE NTIC

1. Ouvrir Edge (navigateur web) et sélectionner les « … » en haut à droite

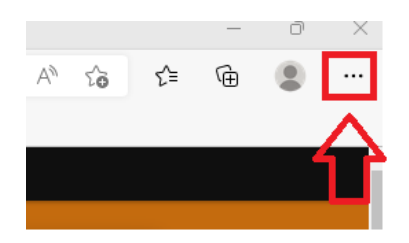

2. Allez dans le menu « Paramètres »

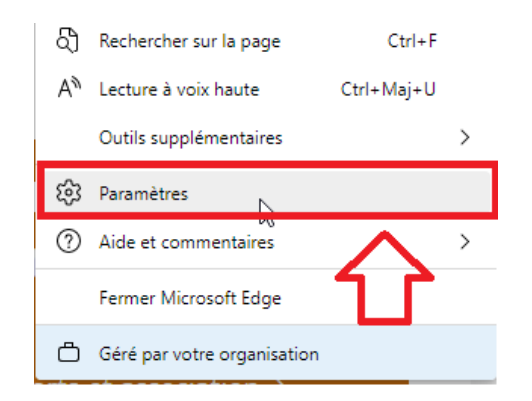

3. …Puis le menu Mots de passe

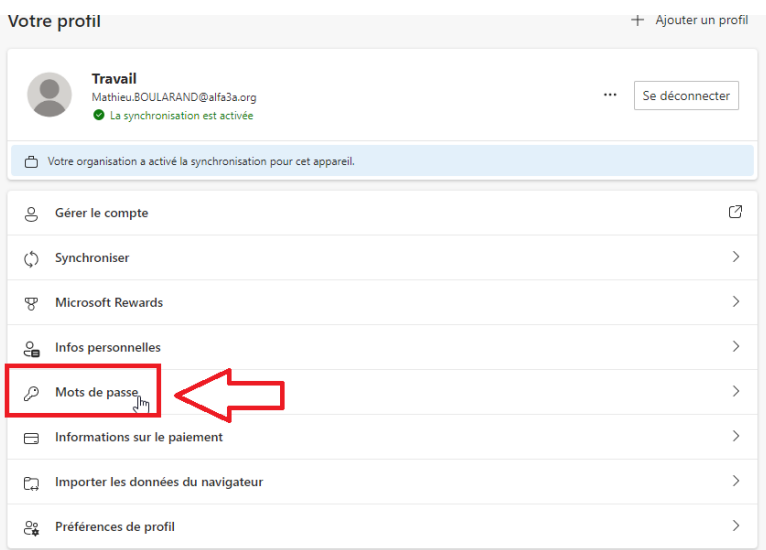

Page 1/3

www.alfa3a.org

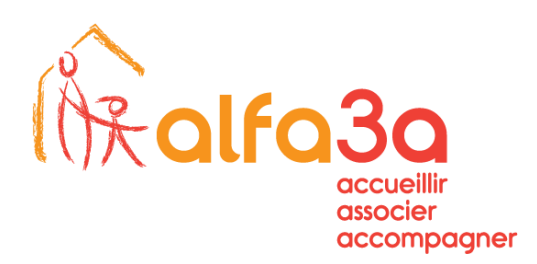

4. Dans le cadre des mots de passe enregistrés, choisir les « ... » et « Exporter les mots de passe »

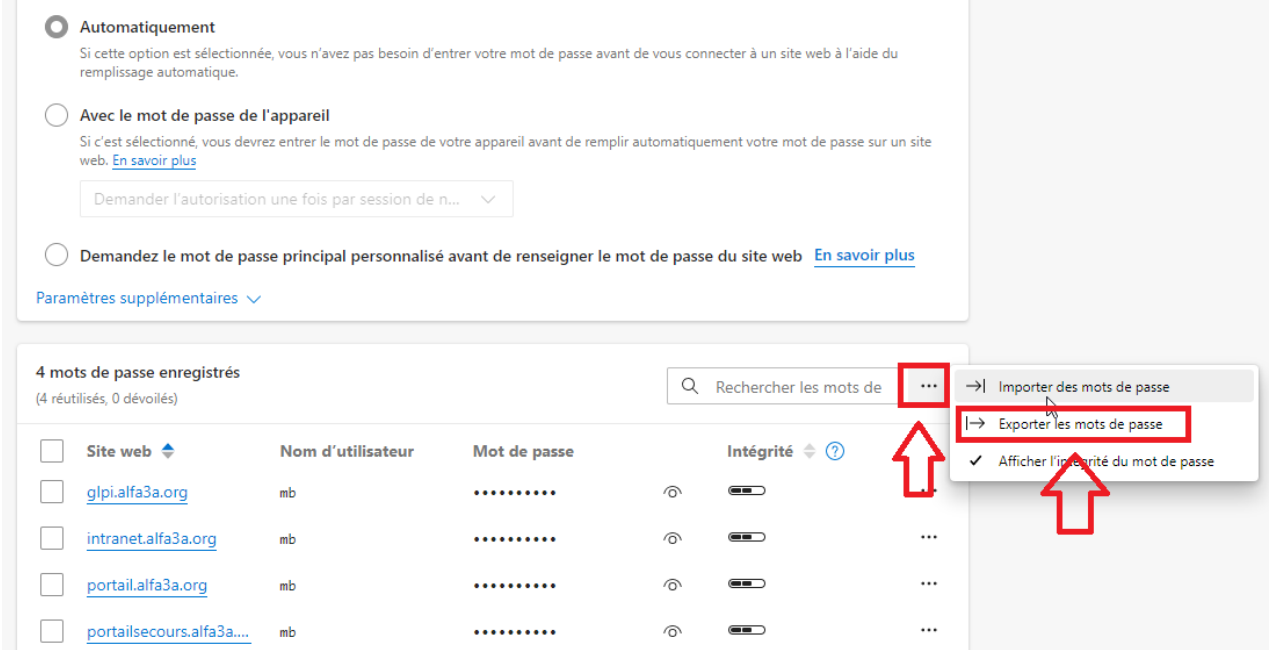

5. Confirmer le choix

## Exporter les mots de passe

 $\times$ 

Toute personne qui peut voir le fichier exporté pourra voir vos mots de passe.

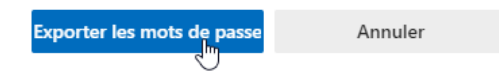

Page 2/3

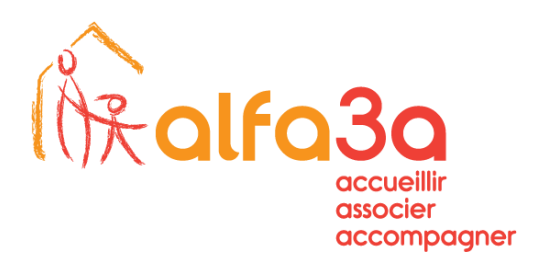

6. Rentrez son mot de passe et choisir d'enregistrer ce fichier sur le P uniquement

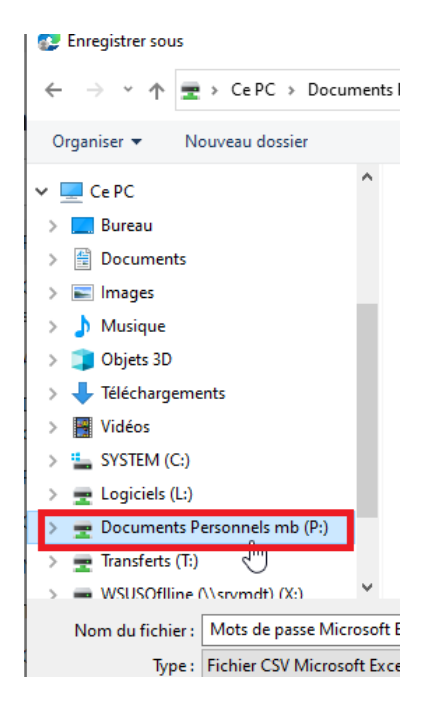

Pour restaurer vos mots de passe sur le nouveau serveur, suivre la même procédure jusqu'au 4, mais choisir d'importer les mots de passe

Page 3/3